# Keysight Add Configurable Test Set and Source Attenuators Upgrade Kit

To Upgrade PNA N5234A or N5235A Option 200 to Option 216 Upgrade Kit Order Numbers: N5234AU-216 or N5235AU-216

Keysight Kit Number: N5235-60101

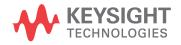

Installation Note

NOTICE: This document contains references to Agilent Technologies. Agilent's former Test and Measurement business has become Keysight Technologies. For more information, go to **www.keysight.com.** 

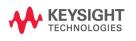

## WARRANTY STATEMENT

THE MATERIAL CONTAINED IN THIS DOCUMENT IS PROVIDED "AS IS," AND IS SUBJECT TO BEING CHANGED, WITHOUT NOTICE, IN FUTURE EDITIONS. FURTHER, TO THE MAXIMUM EXTENT PERMITTED BY APPLICABLE LAW, KEYSIGHT DISCLAIMS ALL WARRANTIES, EITHER EXPRESS OR IMPLIED WITH REGARD TO THIS MANUAL AND ANY INFORMATION CONTAINED HEREIN, INCLUDING BUT NOT LIMITED TO THE IMPLIED WARRANTIES OF MERCHANTABILITY AND FITNESS FOR A PARTICULAR PURPOSE. KEYSIGHT SHALL NOT BE LIABLE FOR ERRORS OR FOR INCIDENTAL OR CONSEQUENTIAL DAMAGES IN CONNECTION WITH THE FURNISHING, USE, OR PERFORMANCE OF THIS DOCUMENT OR ANY INFORMATION CONTAINED HEREIN. SHOULD KEYSIGHT AND THE USER HAVE A SEPARATE WRITTEN AGREEMENT WITH WARRANTY TERMS COVERING THE MATERIAL IN THIS DOCUMENT THAT CONFLICT WITH THESE TERMS, THE WARRANTY TERMS IN THE SEPARATE AGREEMENT WILL CONTROL.

## **DFARS/Restricted Rights Notice**

If software is for use in the performance of a U.S. Government prime contract or subcontract, Software is delivered and licensed as "Commercial computer software" as defined in DFAR 252.227-7014 (June 1995), or as a "commercial item" as defined in FAR 2.101(a) or as "Restricted computer software" as defined in FAR 52.227-19 (June 1987) or any equivalent agency regulation or contract clause. Use, duplication or disclosure of Software is subject to Keysight Technologies' standard commercial license terms, and non-DOD Departments and Agencies of the U.S. Government will receive no greater than Restricted Rights as defined in FAR 52.227-19(c)(1-2) (June 1987). U.S. Government users will receive no greater than Limited Rights as defined in FAR 52.227-14 (June 1987) or DFAR 252.227-7015 (b)(2) (November 1995), as applicable in any technical data.

## Safety Notes

The following safety notes are used throughout this document. Familiarize yourself with each of these notes and its meaning before performing any of the procedures in this document.

| WARNING | Warning denotes a hazard. It calls attention to a procedure which, if not correctly performed or adhered to, could result in injury or loss of life. Do not proceed beyond a warning note until the indicated conditions are fully understood and met.                    |  |  |
|---------|----------------------------------------------------------------------------------------------------|--|--|
| CAUTION | Caution denotes a hazard. It calls attention to a procedure that, if not correctly performed or adhered to, could result in damage to or destruction of the instrument. Do not proceed beyond a caution note until the indicated conditions are fully understood and met. |  |  |

## **Description of the Upgrade**

This upgrade adds the following items to your N5234A Option 200 or N5235A Option 200 network analyzer:

- 60 dB source step attenuators with brackets and wire harnesses
- front panel jumpers
- cable guards for front panel jumpers
- front panel overlay replacement
- new cables

After installation of this upgrade, your analyzer will be an N5234A Option 216 or N5235A Option 216.

## **Getting Assistance from Keysight**

By internet or phone, get assistance with all your test and measurement needs.

## **Contacting Keysight**

Assistance with test and measurements needs and information on finding a local Keysight office are available on the Web at:

http://www.keysight.com/find/assist

If you do not have access to the Internet, please contact your Keysight field engineer.

**NOTE** In any correspondence or telephone conversation, refer to the Keysight product by its model number and full serial number. With this information, the Keysight representative can determine whether your product is still within its warranty period.

## If You Have Problems With the Upgrade Kit Contents

Keysight stands behind the quality of the upgrade kit contents. If you have problems with any item in the kit, email Keysight Component Test Division (CTD) Support at <a href="mailto:support\_ctd-soco@keysight.com">support\_ctd-soco@keysight.com</a>, or telephone the CTD Hotline at (707) 577-6802 and leave a voice mail message. Please include details of the problem.

## **Getting Prepared**

| CAUTION | The PNA contains extremely sensitive components that can be ruined if mishandled. Follow instructions carefully when making cable connections, especially wire harness connections. |
|---------|----------------------------------------------------------------------------------------------------|
|         | The person performing the work accepts responsibility for the full cost of the repair or replacement of damaged components.                                                         |

To successfully install this upgrade kit, you will need the following:

- A license key refer to "License Key Redemption" below.
- A PDF copy or a paper copy of the PNA Service Guide refer to "Downloading the Online PNA Service Guide" below.
- An ESD-safe work area refer to "Protecting Your Workspace from Electrostatic Discharge" below.
- Correct tools refer to "Tools Required for the Installation" on page 6.
- Enough time refer to "About Installing the Upgrade" on page 6.
- Test equipment for the post-upgrade adjustments and full instrument calibration. To view the equipment list, click the Chapter 3 bookmark "Tests and Adjustments" in the PDF Service Guide<sup>1</sup>.

## **License Key Redemption**

# **NOTE** The enclosed Option Entitlement Certificate is a receipt, verifying that you have purchased a licensed option for the PNA of your choice. You must now use a Keysight Web page to request a license key for the instrument that will receive the option.

To enable the option product, you must request a license key from: <a href="http://www.keysight.com/find/softwarelicense">http://www.keysight.com/find/softwarelicense</a>. To complete the request, you will need to gather the following information:

- From the certificate
  - Order number
  - **Certificate number**
- From your instrument
  - Model number
  - Serial number
  - 🗅 Host ID

The instrument information is available on the network analyzer – on the analyzer's **Help** menu, click **About Network Analyzer**.

If you provide an email address, Keysight will promptly email your license key. Otherwise, you will your receive your license key via postal mail.

1. See "Downloading the Online PNA Service Guide" on page 5.

## **Downloading the Online PNA Service Guide**

To view the online Service Guide for your PNA model number, use the following steps:

- 1. Go to www.keysight.com.
- 2. In the Search box, enter the model number of the analyzer (Ex: N5235A) and click Search.
- 3. Click Technical Support > Manuals.
- 4. Click Service Manual.
- 5. Click the service guide title to download the PDF file.
- 6. When the PDF of the Service Guide is displayed, scroll through the Contents section bookmarks to locate the information needed.

## **Protecting Your Workspace from Electrostatic Discharge**

For information, click on the Chapter 1 bookmark, "Electrostatic Discharge Protection" in the PDF Service Guide<sup>1</sup>.

## **ESD Equipment Required for the Installation**

| Description                                            | Keysight Part Number |
|--------------------------------------------------------|----------------------|
| ESD grounding wrist strap                              | 9300-1367            |
| 5-ft grounding cord for wrist strap                    | 9300-0980            |
| 2 x 4 ft conductive table mat and 15-ft grounding wire | 9300-0797            |
| ESD heel strap (for use with conductive floors)        | 9300-1308            |

<sup>1.</sup> See "Downloading the Online PNA Service Guide" on page 5.

## **Tools Required for the Installation**

| Description                                                                      | Qty | Part Number |
|----------------------------------------------------------------------------------|-----|-------------|
| T-10 TORX driver - set to 9 in-lbs (1.02 N.m)                                    | 1   | N/A         |
| T-20 TORX driver - set to 21 in-lbs (2.38 N.m)                                   | 1   | N/A         |
| 5/16-in (8 mm) nutsetter or open end torque wrench - set to 10 in-lbs (1.13 N.m) | 1   | N/A         |
| 9 mm nutsetter or open end torque wrench - set to 21 in-lbs (2.38 N.m)           | 1   | N/A         |

**CAUTION** Use a 5/16-in torque wrench set to 10 in-lbs on all cable connections except the front panel and rear panel bulkhead connectors. Torque these connections to 21 in-lb.

## About Installing the Upgrade

| Products affected                          | N5234A and N5235A Option 200                                  |
|--------------------------------------------|---------------------------------------------------------------|
| Installation to be performed by            | Keysight service center or personnel qualified by<br>Keysight |
| Estimated installation time                | 2 hours                                                       |
| Estimated adjustment time                  | 0.5 hour                                                      |
| Estimated full instrument calibration time | 4.5 hours                                                     |

## Items Included in the Upgrade Kit<sup>1</sup>

Check the contents of your kit against the following list. If any part is missing or damaged, contact Keysight Technologies. Refer to "Getting Assistance from Keysight" on page 3

| Ref<br>Desig. | Description                                                                                                    | Qty | Part Number |
|---------------|----------------------------------------------------------------------------------------------------|-----|-------------|
|               | Installation note (this document)                                                                                      | 1   | N5235-90101 |
| A29,<br>A30   | Test port 1 source 60 dB step attenuator<br>Test port 2 source 60 dB step attenuator                                   | 2   | 33325-60016 |
|               | Bracket (for step attenuators)                                                                                         | 2   | N5235-00015 |
|               | Machine screw, M3 x 8, pan head (to attach brackets to step attenuators; to attach step attenuator assemblies to deck) | 5   | 0515-0372   |
|               | Cable clamp                                                                                                    | 10  | 1400-1334   |
|               | Cable tie                                                                                                    | 6   | 1400-0249   |
|               | Front panel overlay                                                                                                    | 1   | N5235-80001 |
|               | Front panel jumper cable guard                                                                                         | 2   | N5242-00029 |
|               | Dust caps for test ports                                                                                               | 2   | 1401-0214   |
| W11           | RF cable, A23 MASS50 to A29 test port 1 source attenuator                                                              | 1   | N5235-20026 |
| W12           | RF cable, A23 MASS50 to test port 2 source attenuator                                                                  | 1   | N5235-20020 |
| W13           | RF cable, A29 test port 1 source attenuator to PORT 1 SOURCE OUT                                                       | 1   | N5235-20027 |
| W14           | RF cable, A30 test port 2 source attenuator to PORT 2 SOURCE OUT                                                       | 1   | N5235-20021 |
| W15           | RF cable, A25 test port 1 bridge coupler to PORT 1 CPLR THRU                                                           | 1   | N5235-20031 |
| W16           | RF cable, A28 test port 2 bridge coupler to PORT 2 CPLR THRU                                                           | 1   | N5235-20025 |
| W17           | RF cable, A25 test port 1 bridge coupler to PORT 1 CPLR ARM                                                            | 1   | N5235-20033 |
| W18           | RF cable, A23 MASS50 to REF 1 SOURCE OUT                                                                               | 1   | N5235-20030 |
| W19           | RF cable, A23 MASS50 to REF 2 SOURCE OUT                                                                               | 1   | N5235-20024 |
| W20           | RF cable, A28 test port 2 bridge coupler to PORT 2 CPLR ARM                                                            | 1   | N5235-20032 |
| W21           | RF cable, A24 mixer brick to PORT 1 RCVR A In                                                                          | 1   | N5235-20028 |
| W22           | RF cable, A24 mixer brick to REF 1 RCVR R1 IN                                                                          | 1   | N5235-20029 |
| W23           | RF cable, A24 mixer brick to REF 2 RCVR R2 In                                                                          | 1   | N5235-20023 |
| W24           | RF cable, A24 mixer brick to PORT 2 RCVR B In                                                                          | 1   | N5235-20022 |
| W30           | RF cable, front panel jumper                                                                                           | 6   | N5245-20155 |

 Table 1
 Contents of Upgrade Kit N5235-60101

<sup>1.</sup> In addition to the upgrade kit, the shipment includes an Option Entitlement Certificate. Refer to "License Key Redemption" on page 4 for important information about this certificate.

## Table 1 Contents of Upgrade Kit N5235-60101

| Ref<br>Desig. | Description                                                               | Qty | Part Number |
|---------------|---------------------------------------------------------------------------|-----|-------------|
|               | Wire harness, A19 test set motherboard J8 to A29 port 1 source attenuator | 1   | 8121-0982   |
|               | Wire harness, A19 test set motherboard J6 to A30 port 2 source attenuator | 1   | 0121 0002   |

**NOTE** Extra quantities of items such as protective plastic caps, screws, cable ties, and cable clamps may be included in this upgrade kit. It is normal for some of these items to remain unused after the upgrade is completed.

## Installation Procedure for the Upgrade

The network analyzer must be in proper working condition prior to installing this option. Any necessary repairs must be made before proceeding with this installation.

WARNING This installation requires the removal of the analyzer's protective outer covers. The analyzer must be powered down and disconnected from the mains supply before performing this procedure.

## **Overview of the Installation Procedure**

- Step 1. Obtain a Keyword and Verify the Information.
- Step 2. Remove the Outer Cover.
- Step 3. Remove the Inner Cover.
- Step 4. Remove the Front Panel Assembly.
- Step 5. Remove Some Existing Cables.
- Step 6. Assemble the A29 and A30 Source Attenuator Assemblies.
- Step 7. Install the A29 and A30 Source Attenuator Assemblies.
- Step 8. Install the Cables.
- Step 9. Secure the Hex Nuts on the Front Panel Bulkhead Connectors.
- Step 10. Remove the Old Lower Front Panel Overlay.
- Step 11. Reinstall Front Panel Assembly.
- Step 12. Install the New Lower Front Panel Overlay.
- Step 13. Install Front Panel Jumpers.
- Step 14. Reinstall the Inner Cover.
- Step 15. Reinstall the Outer Cover.
- Step 16. Enable Option 216.
- Step 17. Perform Post-Upgrade Adjustments and Calibration.
- Step 18. Prepare the PNA for the User.

## Step 1. Obtain a Keyword and Verify the Information

Follow the instructions on the Option Entitlement Certificate supplied to obtain a license key for installation of this upgrade. Refer to "License Key Redemption" on page 4.

Verify that the model number, serial number, and option number information on the license key match those of the instrument on which this upgrade will be installed.

If the model number, serial number, or option number do not match those on your license key, you will not be able to install the option. If this is the case, contact Keysight for assistance before beginning the installation of this upgrade. Refer to "Contacting Keysight" on page 3.

Once the license key has been received and the information verified, you can proceed with the installation at step 2.

## Step 2. Remove the Outer Cover

For instructions, click the Chapter 7 bookmark "Removing the Covers" in the PDF Service Guide<sup>1</sup>.

## Step 3. Remove the Inner Cover

For instructions, click the Chapter 7 bookmark "Removing the Covers" in the PDF Service Guide<sup>1</sup>.

## Step 4. Remove the Front Panel Assembly

For instructions, click the Chapter 7 bookmark "Removing and Replacing the Front Panel Assembly" in the PDF Service Guide<sup>1</sup>.

| NOTE | Leave the gray flexible cables, the wire harnesses, and the ribbon cables connected where possible. <b>Any that are removed should be labeled for reconnection later.</b> |
|------|----------------------------------------------------------------------------------------------------|
| NOTE | Be careful not to damage the center pins of the semirigid cables. Some flexing of the cables may be necessary but do not over-bend them.                                  |
| NOTE | When removing a cable, also remove the plastic cable clamp, if present. It is normal for some of the cable clamp's adhesive to remain.                                    |

## Step 5. Remove Some Existing Cables

1. Place the analyzer bottom-side up on a flat surface.

Remove the following cables. To see an image showing the location of these cables, click the Chapter 6 bookmark "Bottom RF Cables, Standard 2-Port Configuration, Option 200" in the PDF Service Guide<sup>1</sup>.

These RF cables may be discarded - they will not be reinstalled.

- W5 (N5235-20015) A25 test port 1 bridge coupler (arm) to A24 mixer brick
- 1. See "Downloading the Online PNA Service Guide" on page 5.

- W6 (N5235-20014) A23 MASS50 to A24 mixer brick
- W8 (N5235-20016) A28 test port 2 bridge coupler (arm) to A24 mixer brick
- W3 (N5235-20013) A23 MASS50 to A25 test port 1 bridge coupler (thru)
- W4 (N5235-20011) A23 MASS50 to A28 test port 2 bridge coupler (thru)
- W7 (N5235-20012) A23 MASS50 to A24 mixer brick

These cables must be saved - they will be reinstalled.

- W1 (N5235-20019) A22 multiplier/amplifier 26.5 (HMA26.5) to test set deck cable bracket
- W10 (N5235-20018) A24 mixer brick to test set deck cable bracket
- W2 (N5235-20017) A23 MASS50 to A22 multiplier/amplifier 26.5 (HMA26.5)
- W25 (top-side cable) (N5235-20040) A4 13.5 GHz Source Synthesizer board to test set deck cable bracket

## Step 6. Assemble the A29 and A30 Source Attenuator Assemblies

Refer to Figure 1 for this step of the procedure. New parts are listed in Table 1 on page 7.

- 1. Gather two source attenuators (33325-60016) and install a ribbon cable (8121-0982) on each.
- 2. Install bracket N5235-00015 on each source attenuator, using two screws (0515-0372) with each bracket. Use a T-10 TORX driver set to 9 in-Ibs to tighten all screws.

## Figure 1 Source Attenuator Assembly

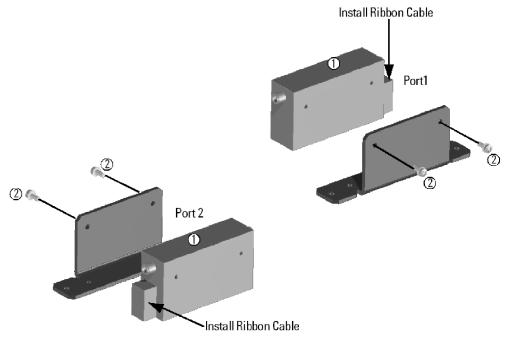

N5235\_101\_05

## Step 7. Install the A29 and A30 Source Attenuator Assemblies

Refer to Figure 2 for this step of the procedure. New parts are listed in Table 1 on page 7.

1. Install both source attenuator assemblies to the deck as shown, using two screws (0515-0372) with each assembly. Use a T-10 TORX driver set to 9 in-lbs to tighten all screws.

# Install Attenuators/Bracket assembly X2. Secure with screws 0515-0430 X4. Torque to 9 in-lbs. O Port 1

## Figure 2 Source Attenuators Installation

N5235\_101\_06

## Step 8. Install the Cables

| CAUTION | Follow instructions carefully when making cable connections, especially wire harness connections. Incorrect connections can destroy components, resulting in additional customer costs.              |
|---------|----------------------------------------------------------------------------------------------------|
| CAUTION | Be careful not to damage the center pins of the semirigid cables. Some flexing of the cables may be necessary but do not over-bend them.                                                             |
| CAUTION | Use a 5/16-in torque wrench set to 10 in-lbs on all cable connections except the front and rear panel bulkhead connectors. On these, use a 9 mm nutsetter or open end torque wrench set to 21 in-lb. |

## **Install the Semirigid Cables**

To see an image showing the location of these cables, click the Chapter 6 bookmarks "Bottom RF Cables, 2-Port

Configuration, Option 216" in the PDF Service Guide<sup>1</sup>. New parts are listed in Table 1 on page 7.

Install the following new cables in the order listed.

• W19 (N5235-20024) A23 MASS50 to REF 2 SOURCE OUT

\* As shown in Figure 3, install one cable clamp (part number 1400-1334) to secure W19 (part number N5235-20024).

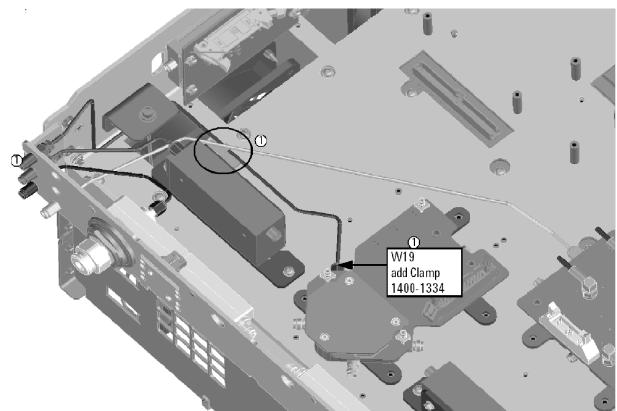

## Figure 3 Location of Cable Clamps to Secure W19

N5235\_101\_01

- W25 (reuse) (N5235-20040) A4 13.5 GHz Source Synthesizer board to test set deck cable bracket
- W20 (N5235-20032) A28 test port 2 bridge coupler to PORT 2 CPLR ARM
- W14 (N5235-20021) A30 test port 2 source attenuator to PORT 2 SOURCE OUT
- W24 (N5235-20022) A24 mixer brick to PORT 2 RCVR B In
- W16 (N5235-20025) A28 test port 2 bridge coupler to PORT 2 CPLR THRU
- W23 (N5235-20023) A24 mixer brick to REF 2 RCVR R2 In

\* As shown in Figure 4, install four cable clamps (part number 1400-1334) to secure W23 (part number N5235-20023).

<sup>1.</sup> See "Downloading the Online PNA Service Guide" on page 5.

## Figure 4 Location of Cable Clamps to Secure W23

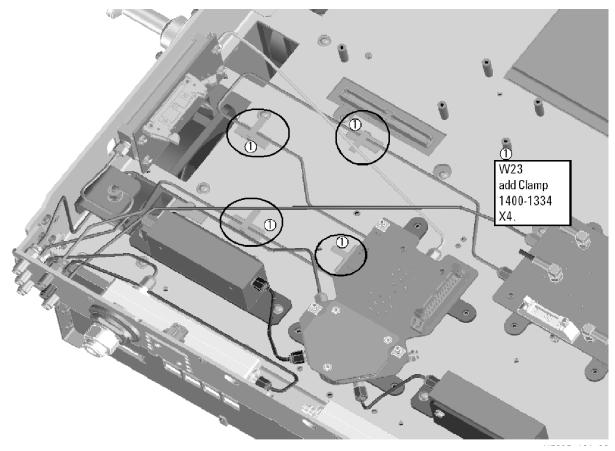

- W12 (N5235-20020) A23 MASS50 to test port 2 source attenuator
- W11 (N5235-20026) A23 MASS50 to A29 test port 1 source attenuator
- W2 (reuse) (N5235-20017) A23 MASS50 to A22 multiplier/amplifier 26.5 (HMA26.5)
- W1 (reuse) (N5235-20019) A22 multiplier/amplifier 26.5 (HMA26.5) to test set deck cable bracket
- W22 (N5235-20029) A24 mixer brick to REF 1 RCVR R1 IN

\* As shown in Figure 5, install one cable clamp (part number 1400-1334) to secure W22 (part number N5235-20029).

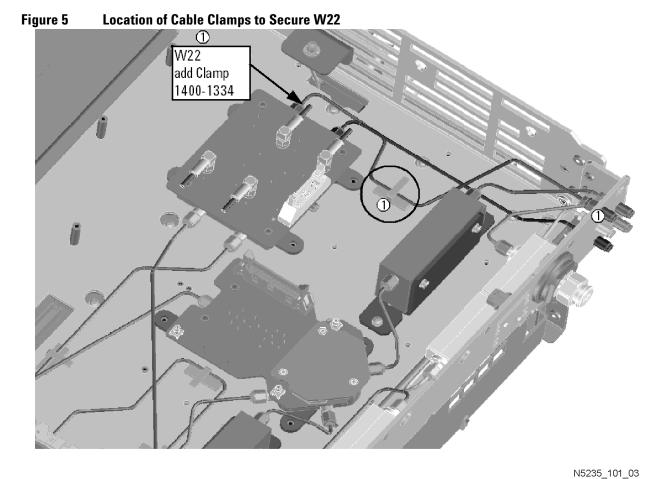

- W17 (N5235-20033) A25 test port 1 bridge coupler to PORT 1 CPLR ARM
- W21 (N5235-20028) A24 mixer brick to PORT 1 RCVR A In
- W13 (N5235-20027) A29 test port 1 source attenuator to PORT 1 SOURCE OUT
- W18 (N5235-20030) A23 MASS50 to REF 1 SOURCE OUT

\* As shown in Figure 6, install two cable ties (part number 1400-0249) to secure W18 (part number N5235-20030).

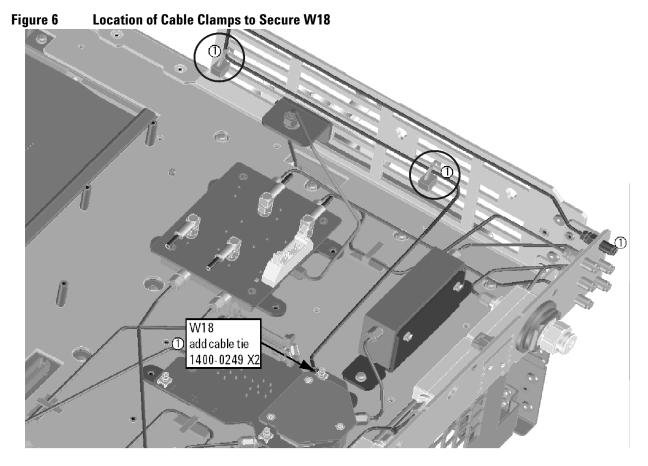

N5235\_101\_04

- W15 (N5235-20031) A25 test port 1 bridge coupler to PORT 1 CPLR THRU
- W10 (reuse) (N5235-20018) A24 mixer brick to test set deck cable bracket

## Install the Wire Harnesses

To see an image showing the location of these wire harnesses, click the Chapter 6 bookmarks "Bottom Ribbon Cables and Wire Harnesses, 2-Port, Option 216" in the PDF Service Guide<sup>1</sup>. New parts are listed in Table 1 on page 7.

If not already done, connect these wire harnesses:

- 8121-0982 A19 test set motherboard J8 to A29 port 1 source attenuator
- 8121-0982 A19 test set motherboard J6 to A30 port 2 source attenuator

## Step 9. Secure the Hex Nuts on the Front Panel Bulkhead Connectors

Some of the new cables that were installed in the previous step connect to the front panel bulkhead. These cables were shipped with hex nuts. If not already done, secure the cable connectors to the front panel bulkhead with the hex nuts, torquing to 21 in-lbs with a 9 mm nutsetter or open end torque wrench.

<sup>1.</sup> See "Downloading the Online PNA Service Guide" on page 5.

## Step 10. Remove the Old Lower Front Panel Overlay

Refer to Figure 7 for this step of the procedure. Although a 4-port PNA is shown in the graphic, the concept is the same for the 2-port PNA. New parts are listed in Table 1 on page 7.

- 1. From the back side of the front panel, use a blunt object in the cutouts in the lower front dress panel to push on the old overlay (item ①) and separate it from the front dress panel.
- 2. From the front side of the front panel, pull off the overlay completely and discard it.
- 3. Remove any adhesive remaining on the front panel.

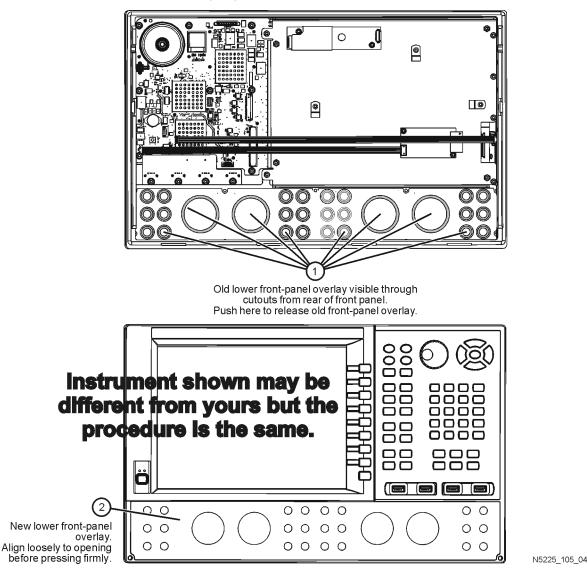

## Figure 7 Lower Front Panel Overlay Replacement

## Step 11. Reinstall Front Panel Assembly

Refer to Figure 8 for this step of the procedure.

## Figure 8 Front Panel Assembly Installation

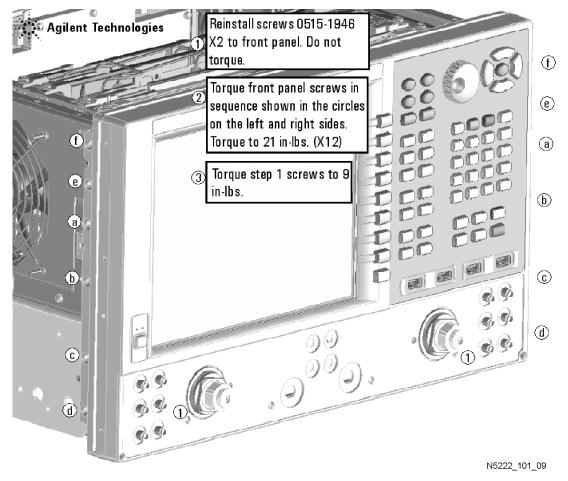

## Step 12. Install the New Lower Front Panel Overlay

Refer to Figure 7 on page 17 for this step of the procedure. Although a 4-port PNA is shown in the graphic, the concept is the same for the 2-port PNA. New parts are listed in Table 1 on page 7.

- 1. Remove the protective backing from the new front panel overlay, N5235-80001 (item 2).
- 2. Starting from either side, *loosely* place the overlay in the recess on the lower front panel, ensuring that it fits tightly against the edges of the recess.
- 3. Once the overlay is in place, press it firmly onto the frame to secure it.

## Step 13. Install Front Panel Jumpers

As shown in Figure 9, install six front panel jumper cables (part number N5245-20155). Torque to 10 in-lbs.

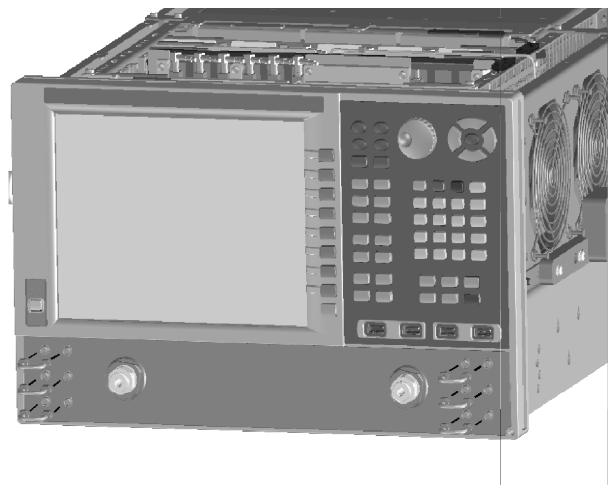

Figure 9 Front Panel Jumper Cables Installation

N5232\_101\_05

## Step 14. Reinstall the Inner Cover

For instructions, click the Chapter 7 bookmark "Removing the Covers" in the PDF Service Guide<sup>1</sup>.

<sup>1.</sup> See "Downloading the Online PNA Service Guide" on page 5.

## Step 15. Reinstall the Outer Cover

For instructions, click the Chapter 7 bookmark "Removing the Covers" in the PDF Service Guide<sup>1</sup>.

## Step 16. Enable Option 216

## **Procedure Requirements**

- The analyzer must be powered up and operating to perform this procedure.
- The Network Analyzer program must be running.
- A keyboard must be connected to the network analyzer.

## **Option Enable Procedure**

- 1. To start the option enable utility, press UTILITY System, then Service, then Option Enable. An option enable dialog box will appear.
- 2. Click the arrow in the Select Desired Option box. A list of available options will appear.
- 3. In the Select Desired Option list, click 216 Configurable Test Set.
- 4. Using the keyboard, enter the license key in the box provided. The license key is printed on the the license message you received from Keysight. Enter this key *exactly* as it is printed on the message.
- 5. Click Enable.
- 6. Click Yes in answer to the displayed question in the Restart Analyzer? box.
- 7. When the installation is complete, click **Exit**.

## **Option Verification Procedure**

Once the analyzer has restarted and the Network Analyzer program is again running:

- 1. On the analyzer's Help menu, click About Network Analyzer.
- 2. Verify that "216" is listed after "Options:" in the display. Click **OK**.
- **NOTE** If Option 216 has not been enabled, perform the "Option Enable Procedure" again. If the option is still not enabled, contact Keysight Technologies. Refer to "Getting Assistance from Keysight" on page 3.

<sup>1.</sup> See "Downloading the Online PNA Service Guide" on page 5.

## Step 17. Perform Post-Upgrade Adjustments and Calibration

## Adjustments

The following adjustments must be made due to the hardware changes of the analyzer.

- source adjustment
- receiver adjustment

These adjustments are described in the PNA Service Guide and in the PNA on-line HELP. A list of equipment required to perform these adjustments is also found in the service guide.

To view this service guide information, click the Chapter 3 bookmark "Tests and Adjustments" in the PDF Service Guide<sup>1</sup>.

After the specified adjustments have been performed, the analyzer should operate and phase lock over its entire frequency range.

## **Operator's Check**

Perform the Operator's Check to check the basic functionality of the analyzer. For instructions, click the Chapter 3 bookmark "Tests and Adjustments" in the PDF Service Guide<sup>1</sup>.

If you experience difficulty with the basic functioning of the analyzer, contact Keysight. Refer to "Contacting Keysight" on page 3.

## Calibration

Although the analyzer functions, its performance relative to its specifications has not been verified. It is recommended that a full instrument calibration be performed using the analyzer's internal performance test software. To view information on the performance test software, click the Chapter 3 bookmark "Tests and Adjustments" in the PDF Service Guide<sup>1</sup>.

## Step 18. Prepare the PNA for the User

- 1. If necessary, reinstall front jumper cables.
- 2. Install the cable guards, pushing them over the front jumper cables until the cushioning material touches the front panel of the PNA.
- 3. Install the dust caps on the test ports.
- 4. Clean the analyzer, as needed, using a damp cloth.

<sup>1.</sup> See "Downloading the Online PNA Service Guide" on page 5.

This information is subject to change without notice. © Keysight Technologies 2012 – 2014 August 2014

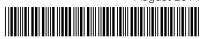

N5235-90101 www.keysight.com

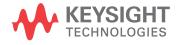